# 【特集号用EM】幹事用 よくある操作マニュアル

公益社団法人 土木学会

#### **【操作にあたってのお願い、注意点】**

- システムの表示および動作は、アメリカ東海岸時間(EST)です。
- 本マニュアルの画面イメージは実際と異なる場合があります。
- **特集号用EMは複数の特集号で使用しています。必ずご自身が担当する特集 号のみ作業を進めてください。**

### 1. 著者へ返却(差戻し)の操作方法

**著者へ返却(差戻し)の操作は以下のような場合にご利用いただけます。**

- **初回投稿時のテクニカルチェックにて不備があった場合** 
	- **操作の詳細は、特集号\_幹事\_テクニカルチェックマニュアルをご確認ください。**
- **修正投稿時に、著者から修正原稿と最終原稿を間違えて提出したため差し替え たいと連絡があった場合**
	- 本マニュアルをご確認ください。

著者へ返却(差戻し)の操作を始める前の注意事項

- **必ずご自身の担当する特集号の投稿のみ操作をしてください。**
- **査読へ進んでいる場合は、基本的に著者へ返却(差戻し)が出来ません。その 場合は、「審査報告」にて判定し、修正投稿として著者へ戻してください。**
- 著者へ返却(差戻し)の操作は、担当編集委員からは不可となりますので幹事 **側での操作をお願いいたします。**

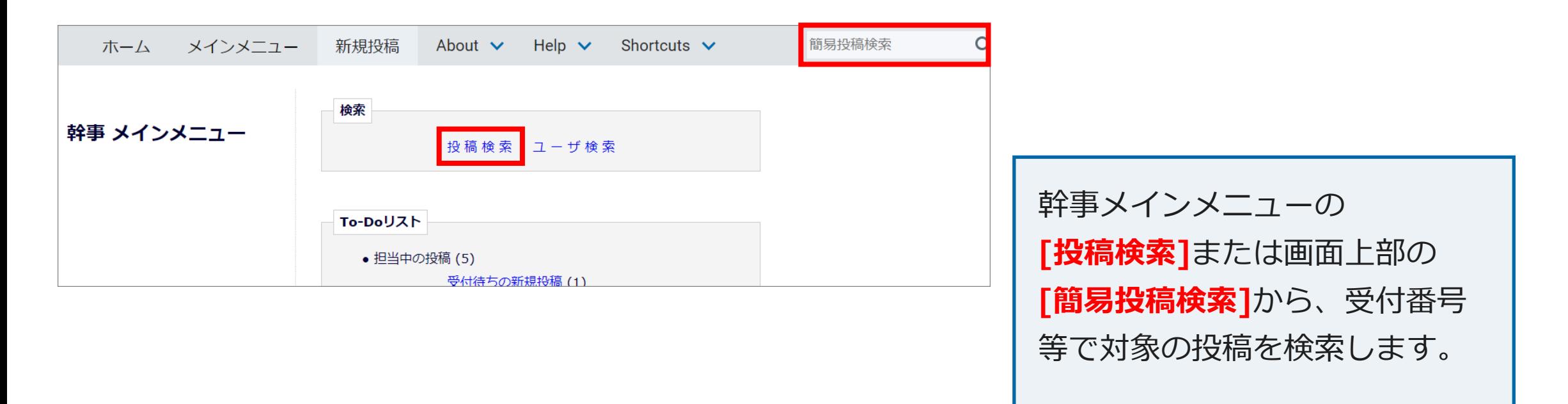

**※投稿検索していただかないと 著者へ返却(差戻し)の操作が できません。**

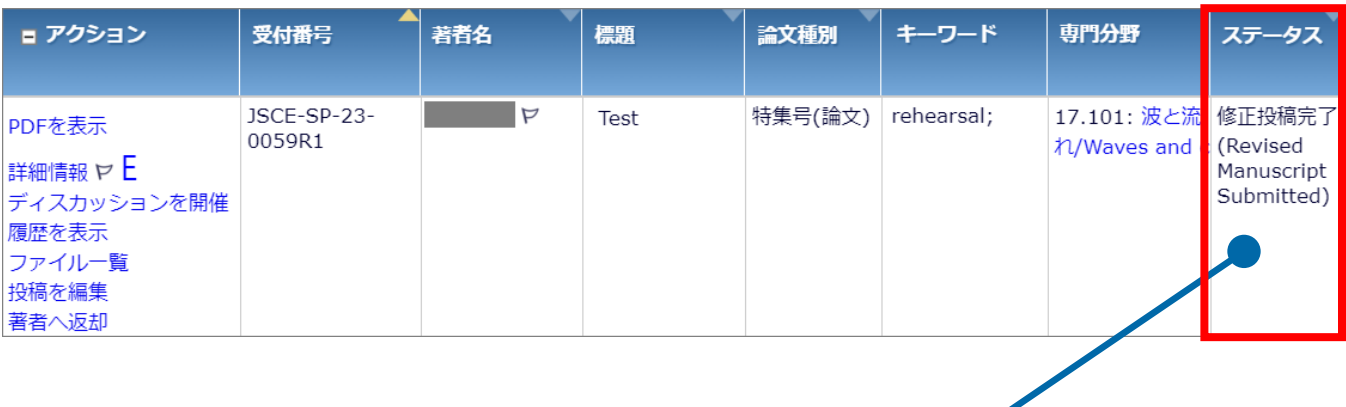

操作する対象の投稿のステータスが、**必ず**

**[修正投稿完了(Revised Manuscript Submitted)]になっ ていることを確認してください。**

※それ以外のステータスの場合は、返却(差戻し)ができま **せん。お困りの場合は事務局にお問い合わせください。**

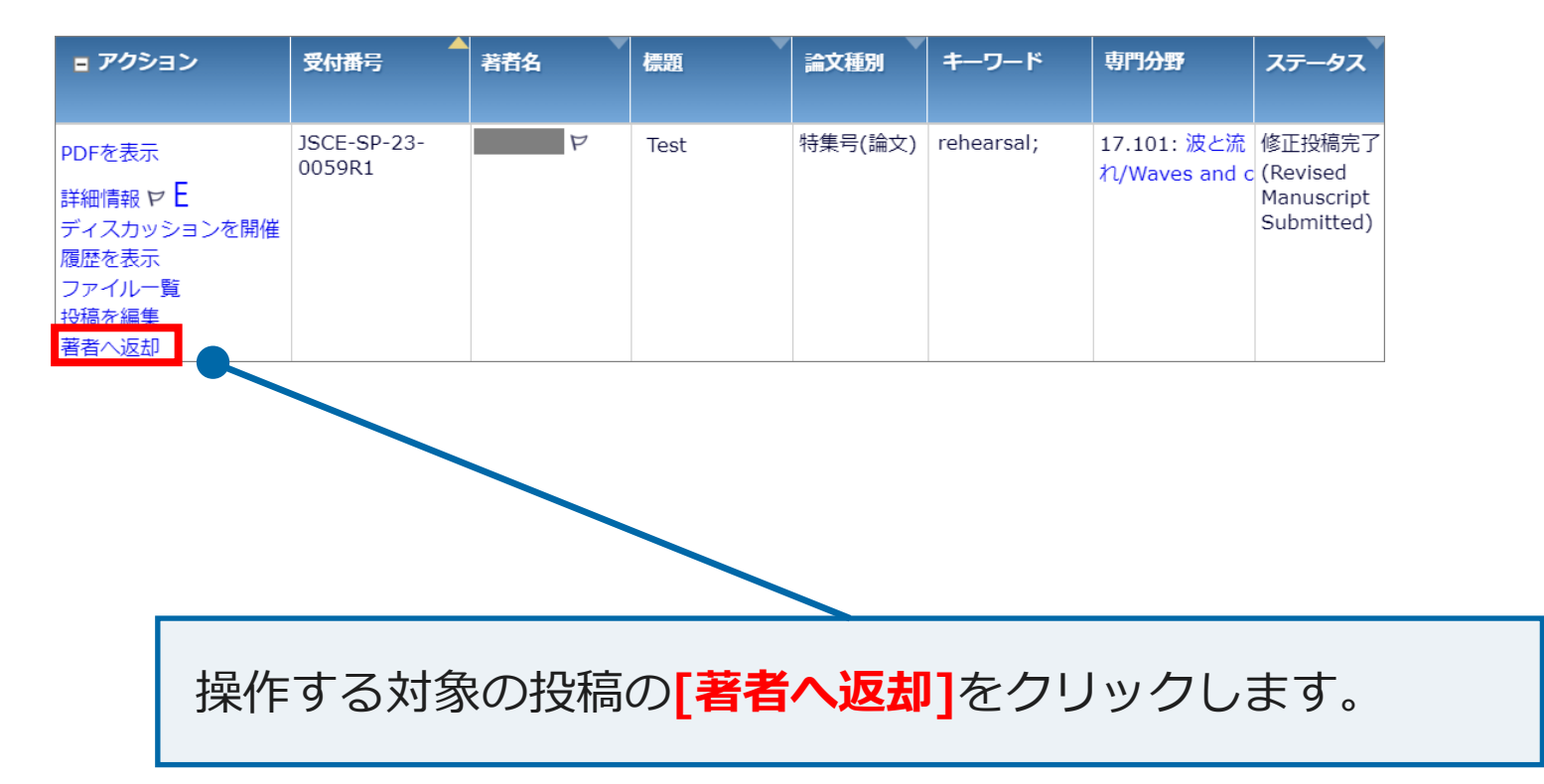

【著者へ返却】

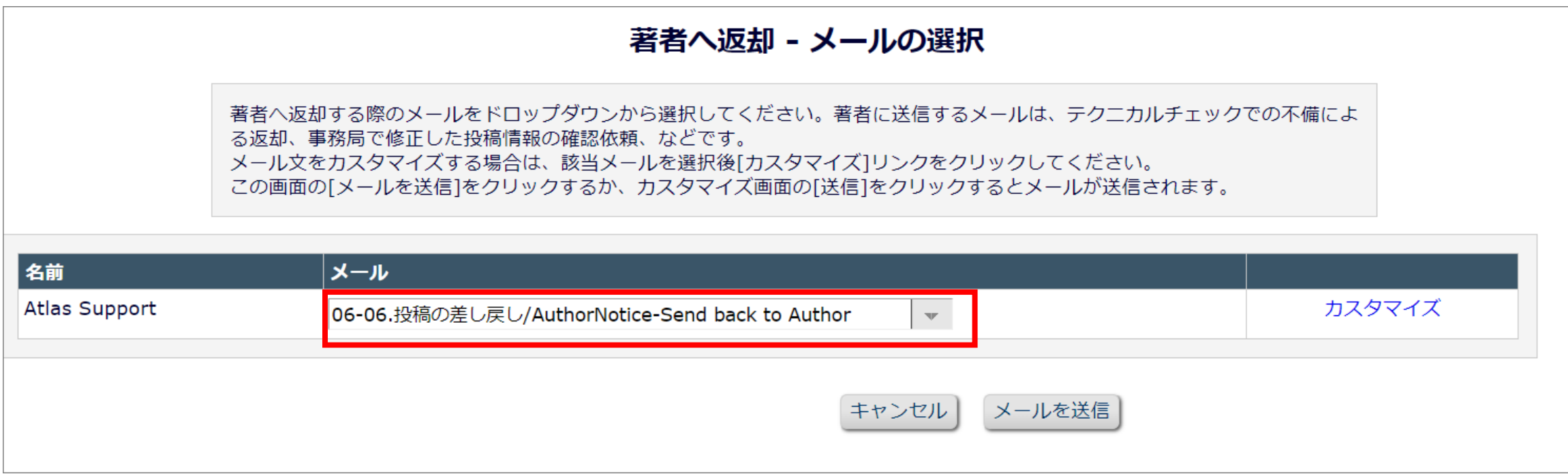

【著者へ返却】

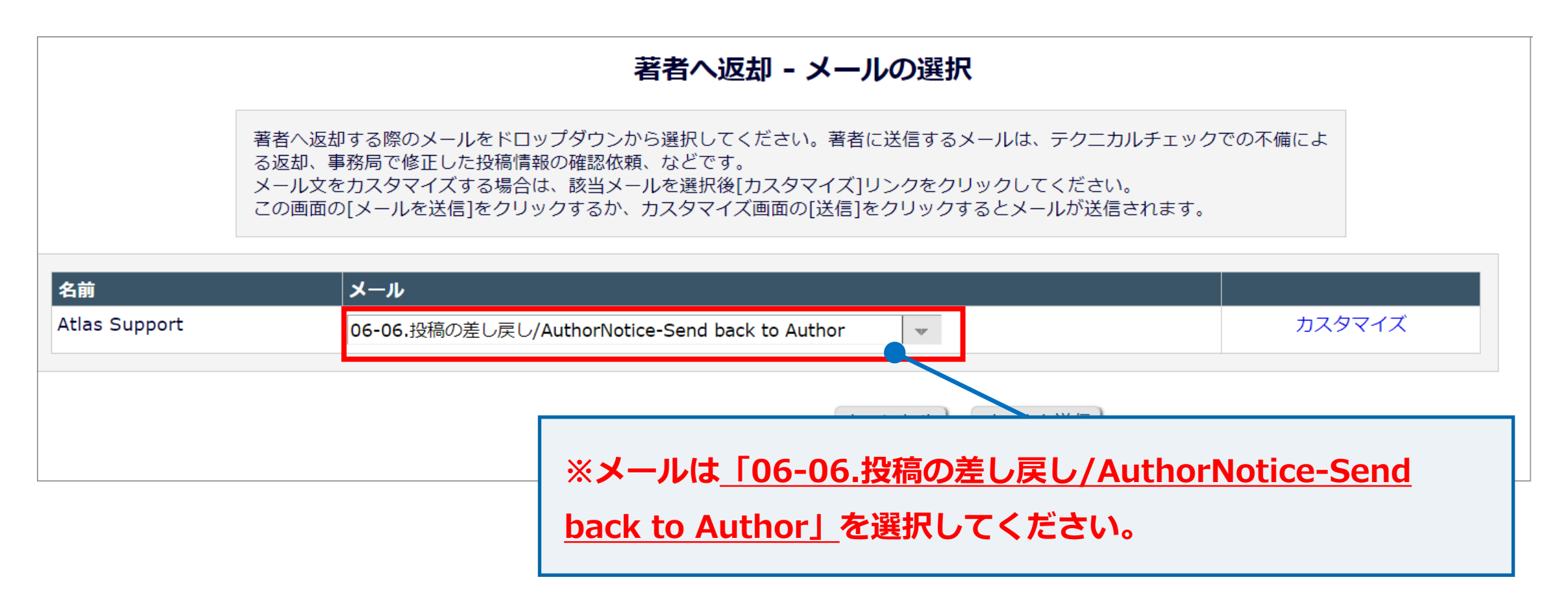

【著者へ返却】

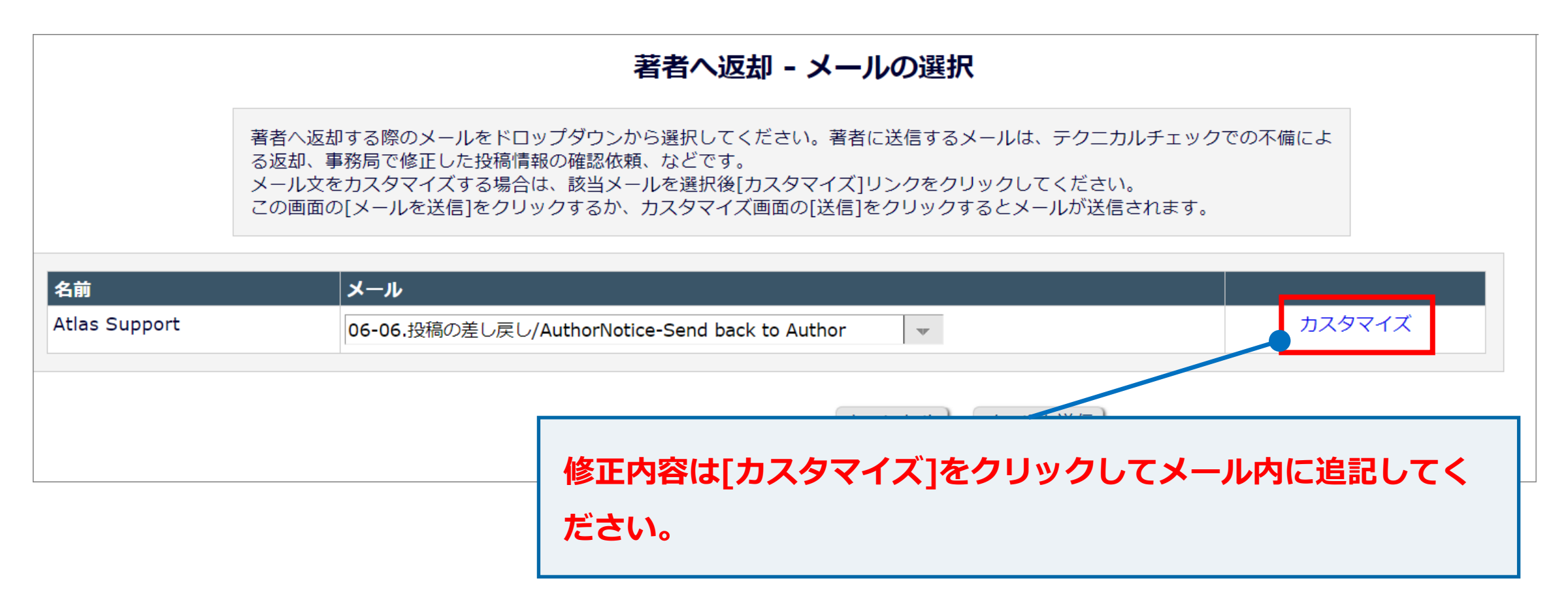

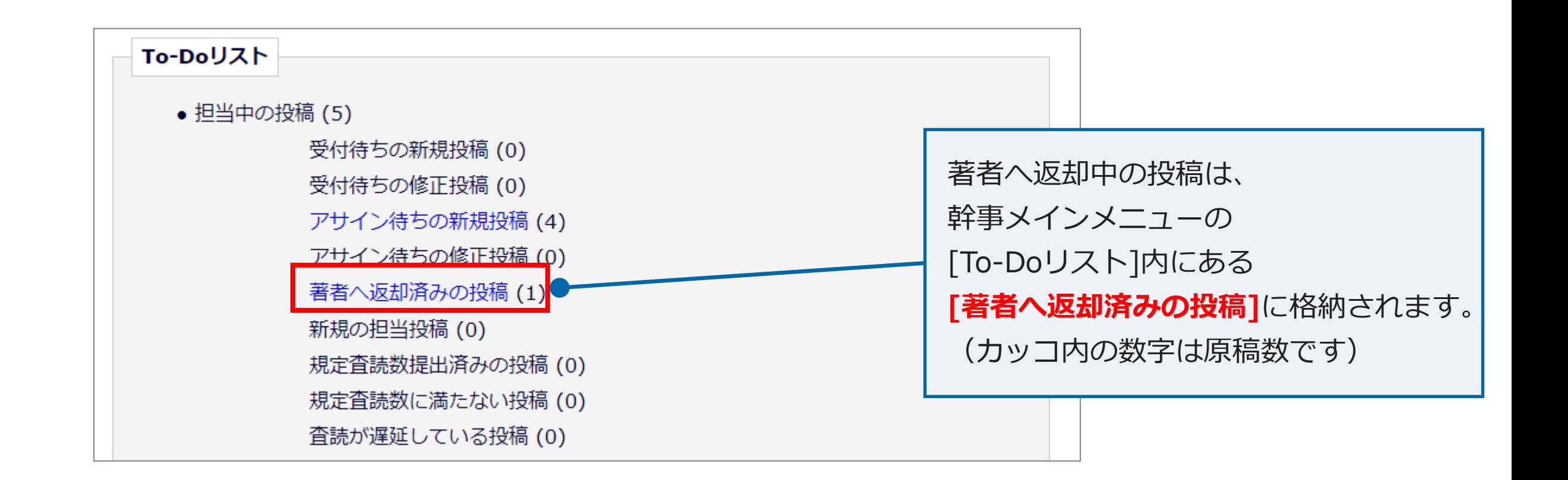

**著者が原稿を差し替え、再度投稿完了したものは、 前回の担当編集委員の画面に自動的に格納されます。**

# 2. 審査報告取り消しの操作方法

# **2. 審査報告取り消しの操作方法**

**審査報告取り消しの操作は以下のような場合にご利用いただけます。**

#### **● 担当編集委員が、誤った判定で審査報告を完了した場合**

# **2. 審査報告取り消しの操作方法**

**審査報告取り消しの操作を始める前の注意事項**

**必ずご自身の担当する特集号の投稿のみ操作をしてください。**

**2. 審査報告取り消しの操作方法**

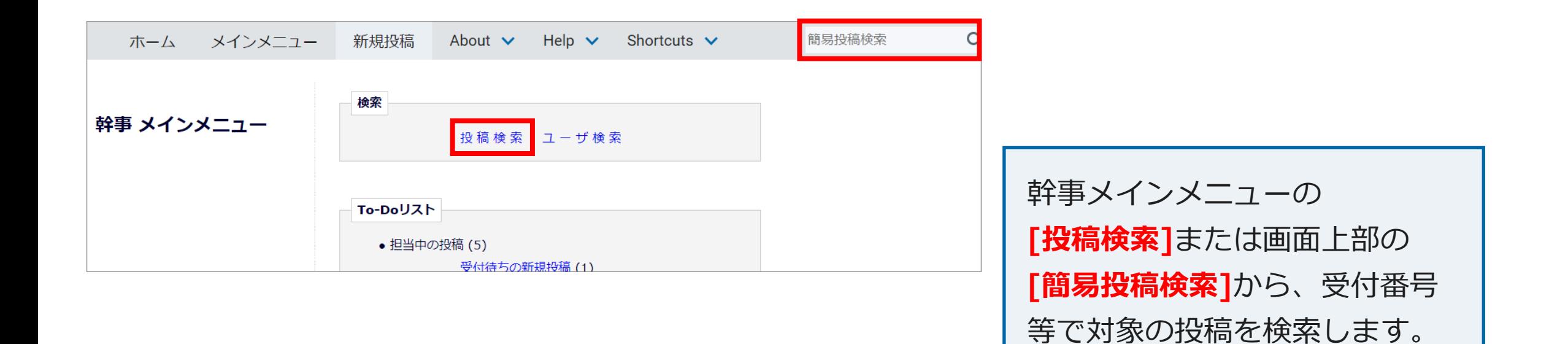

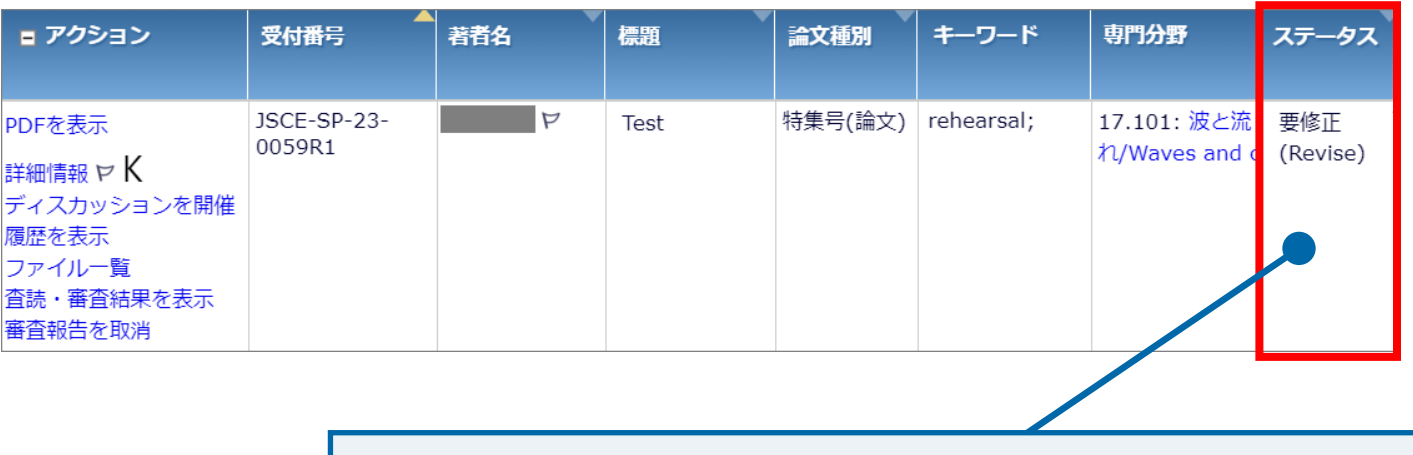

操作する対象の投稿のステータスが、

**[未完了(Incomplete)]ではないことを確認してください。**

**※未完了(Incomplete)]のステータスの場合は、審査報告取 消操作ができません。**

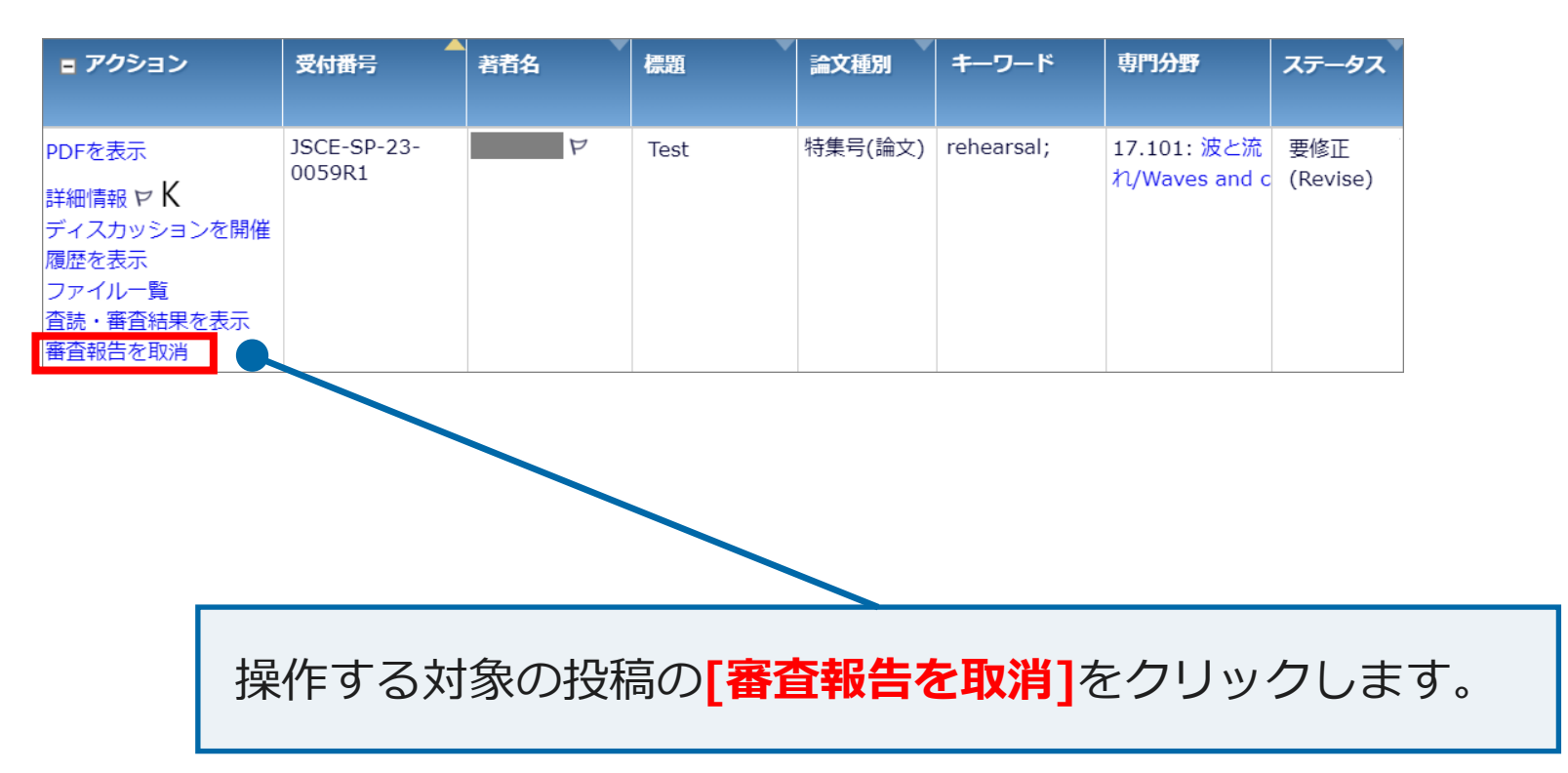

**2. 審査報告取り消しの操作方法**

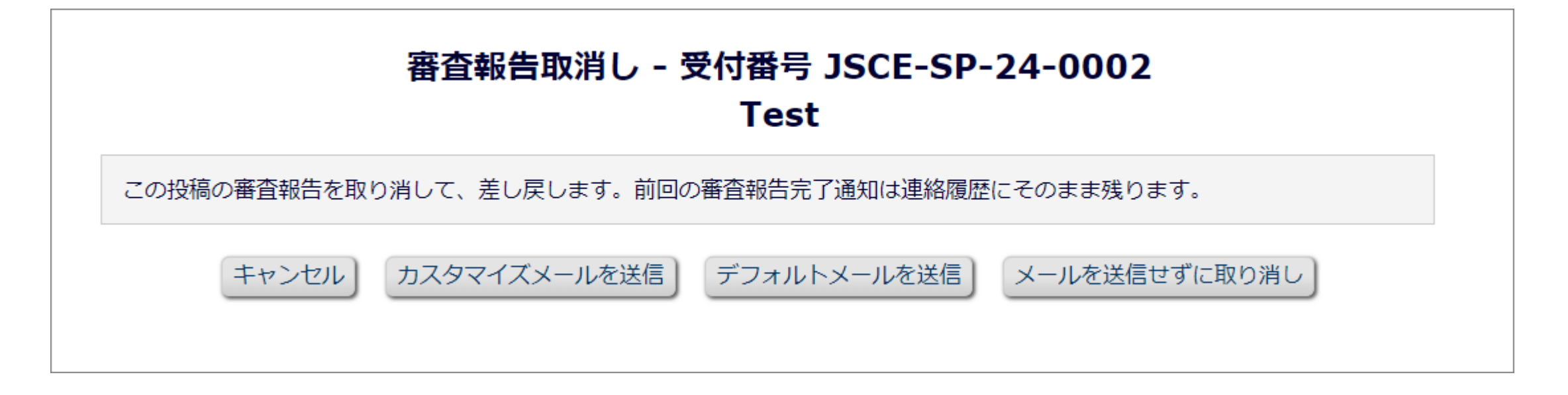

**2. 審査報告取り消しの操作方法**

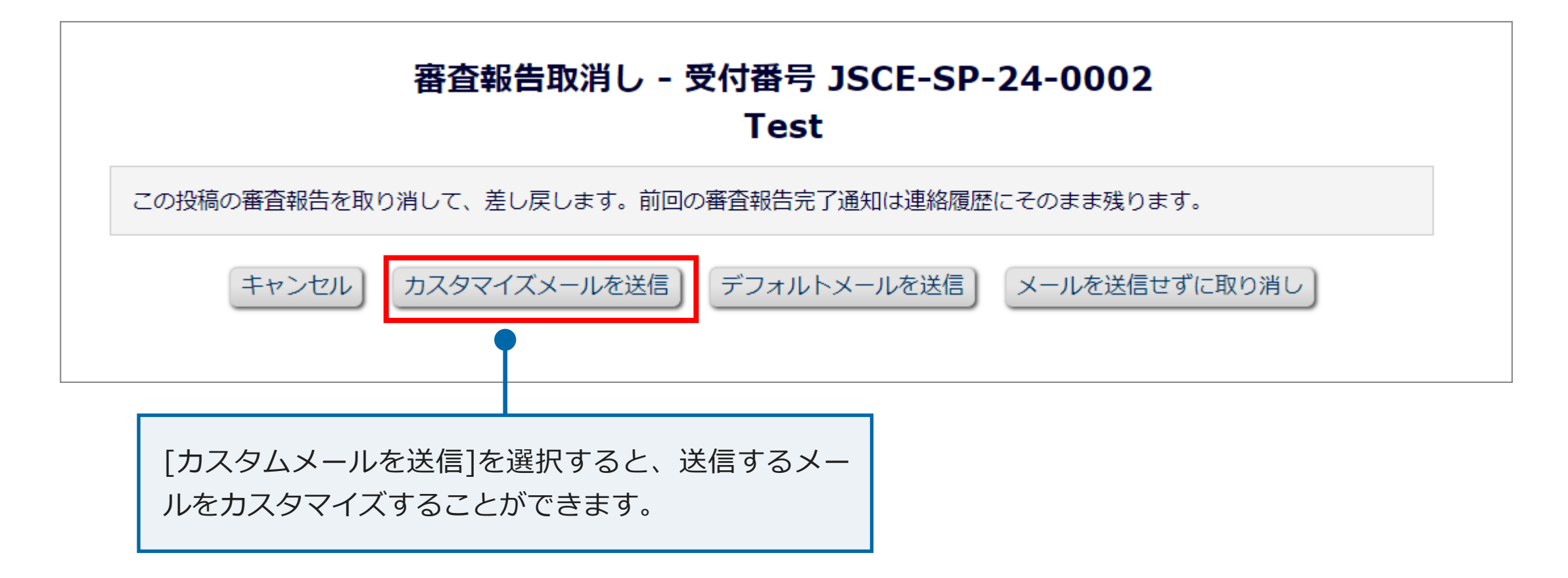

**2. 審査報告取り消しの操作方法**

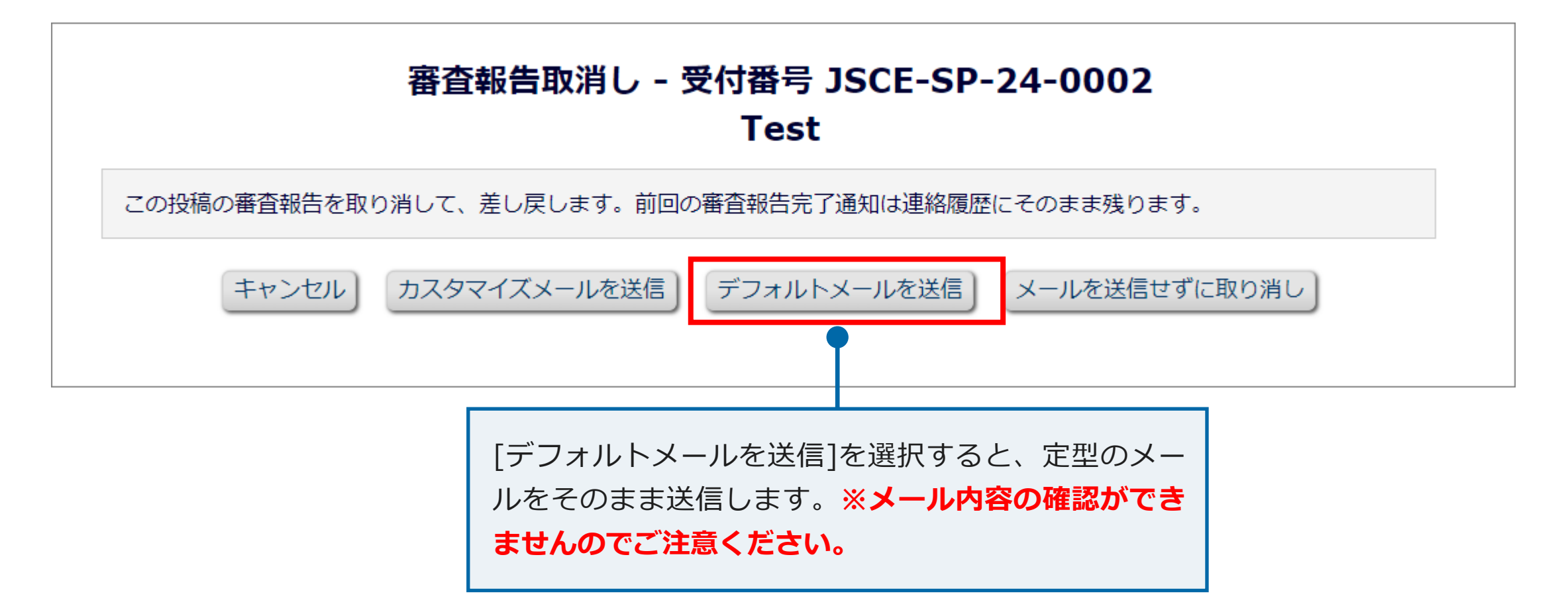

**2. 審査報告取り消しの操作方法**

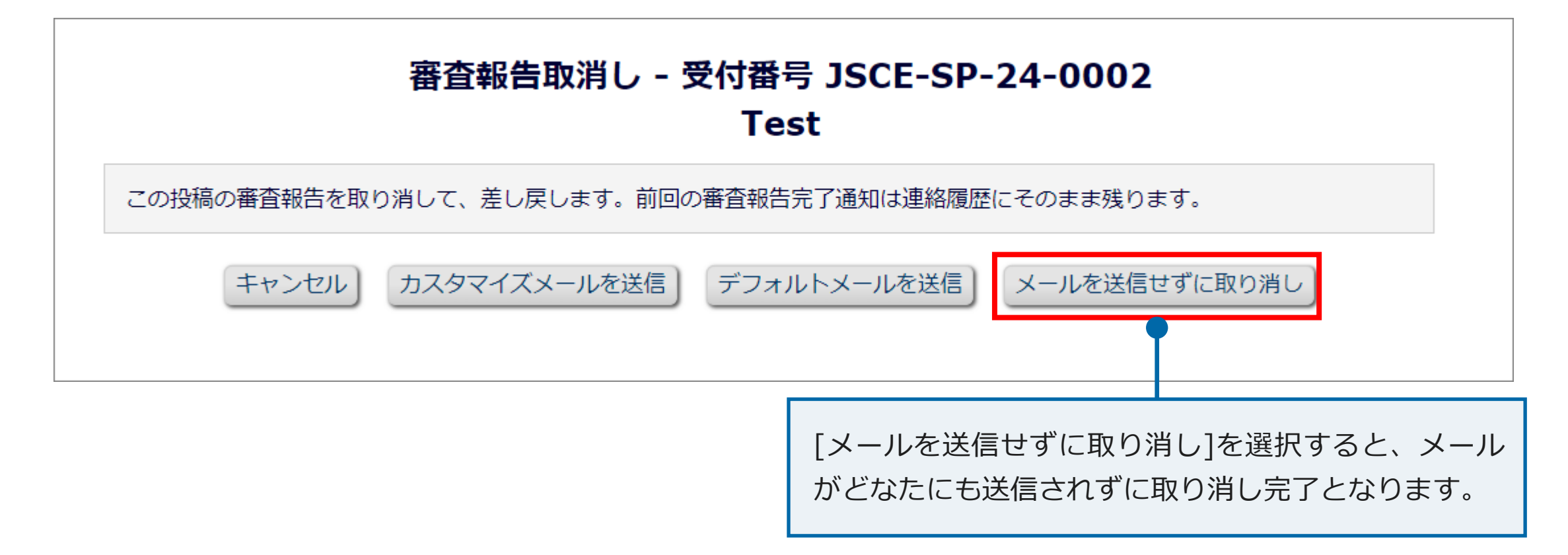

**2. 審査報告取り消しの操作方法**

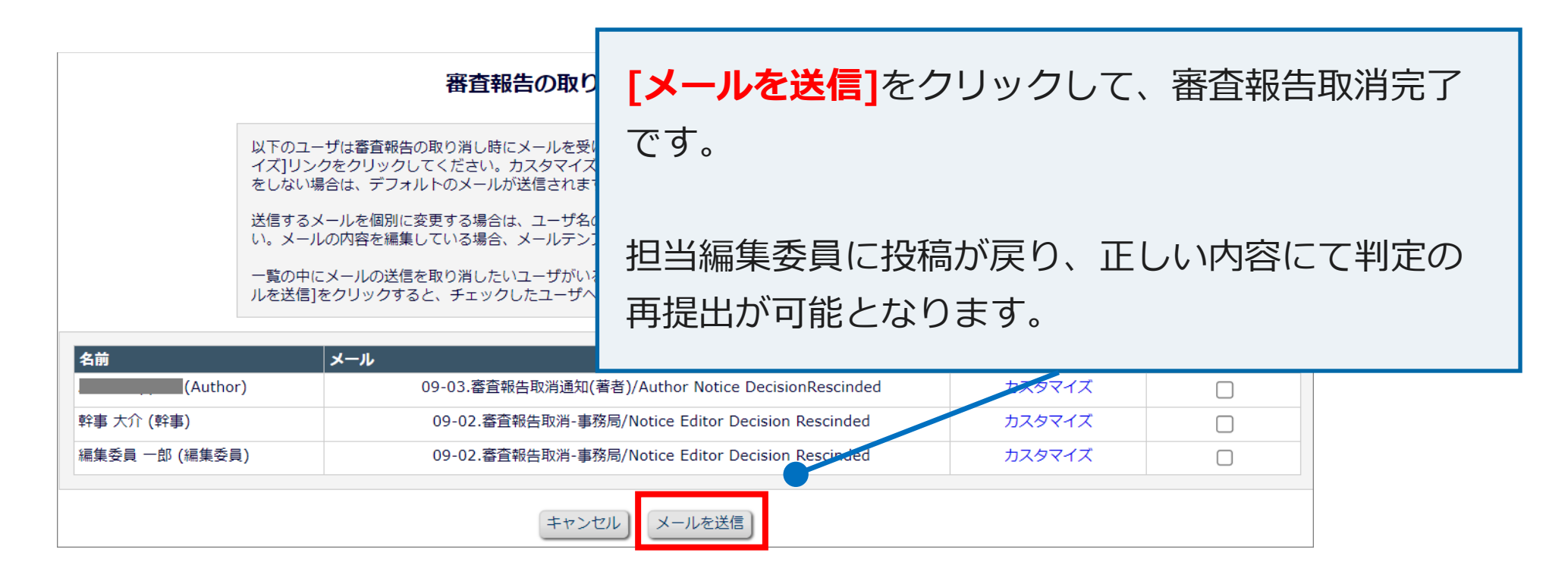

論文投稿に関するお問い合わせは下記までメールにてお願いいたします。 なお、メールにてお問い合わせする前にFAQ(よくある質問) <https://www.editorialmanager.jp/#faq> をご参照ください。

- お問い合わせ先 : 公益社団法人 土木学会 (特集号係)
- E-mail : edi-s@jsce.or.jp